# 参会注册缴费操作说明

1.点击进入注册页面

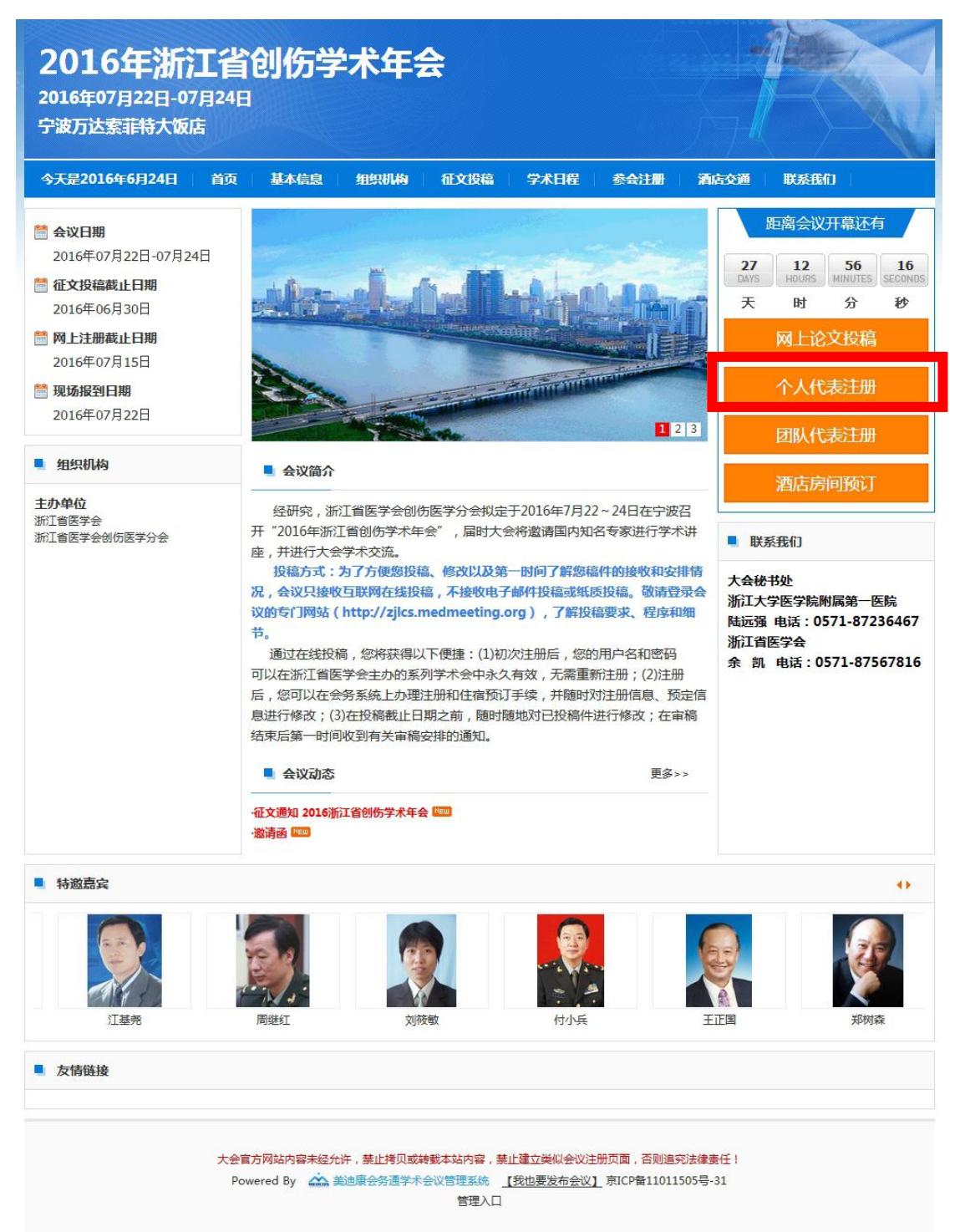

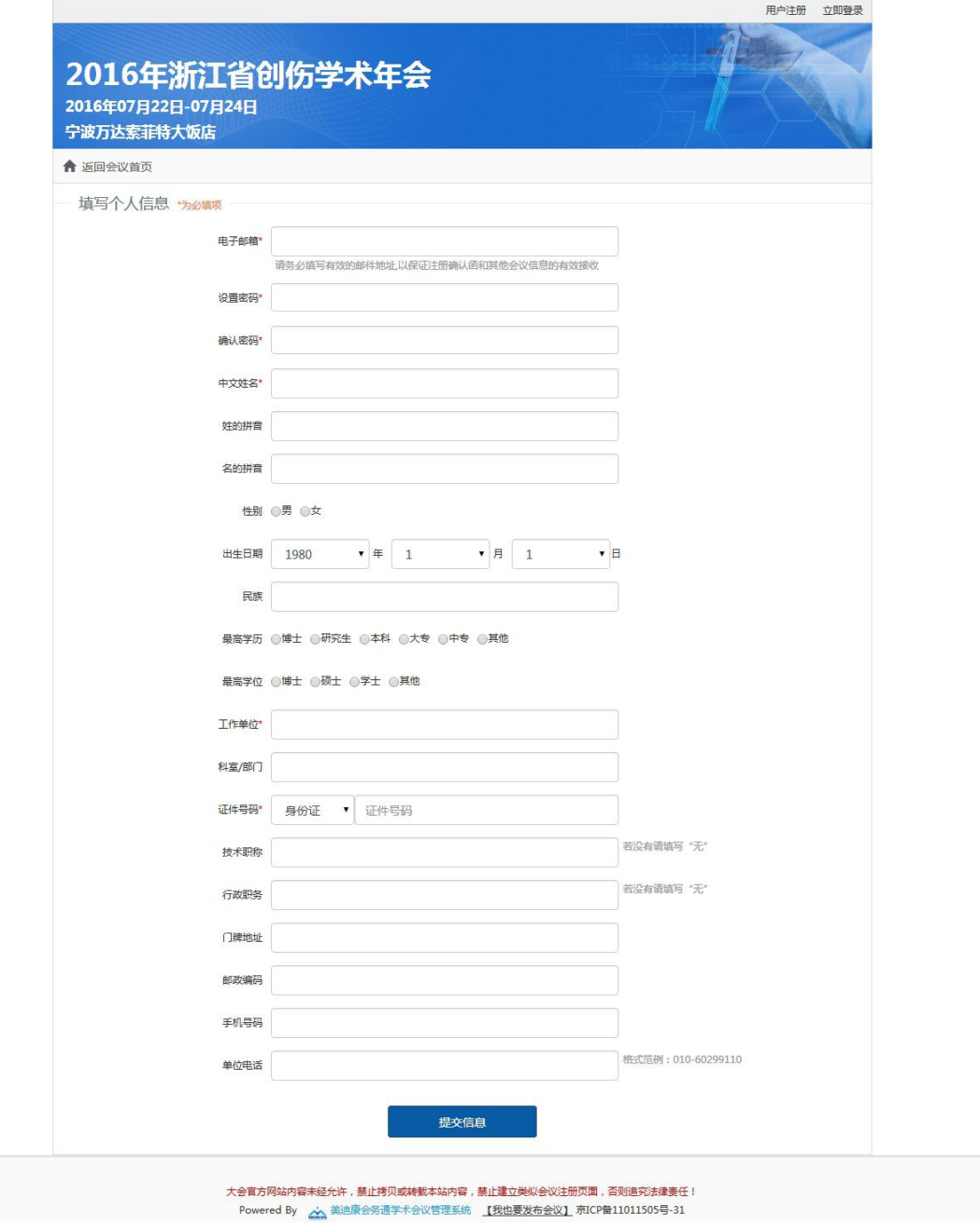

3.填写信息后点击"提交信息"按钮

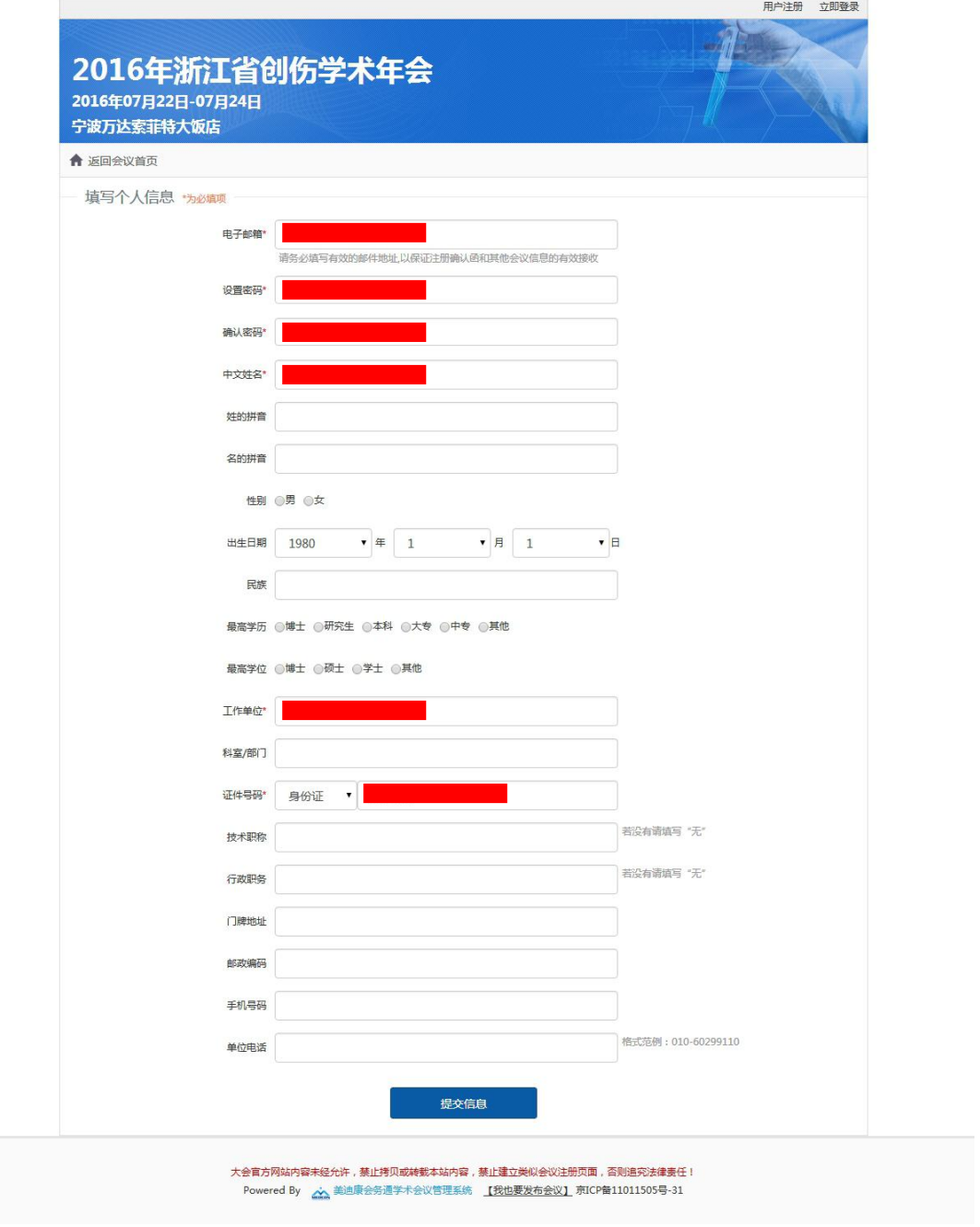

## 4.获得一个注册 ID 后, 点击"确认提交"按钮

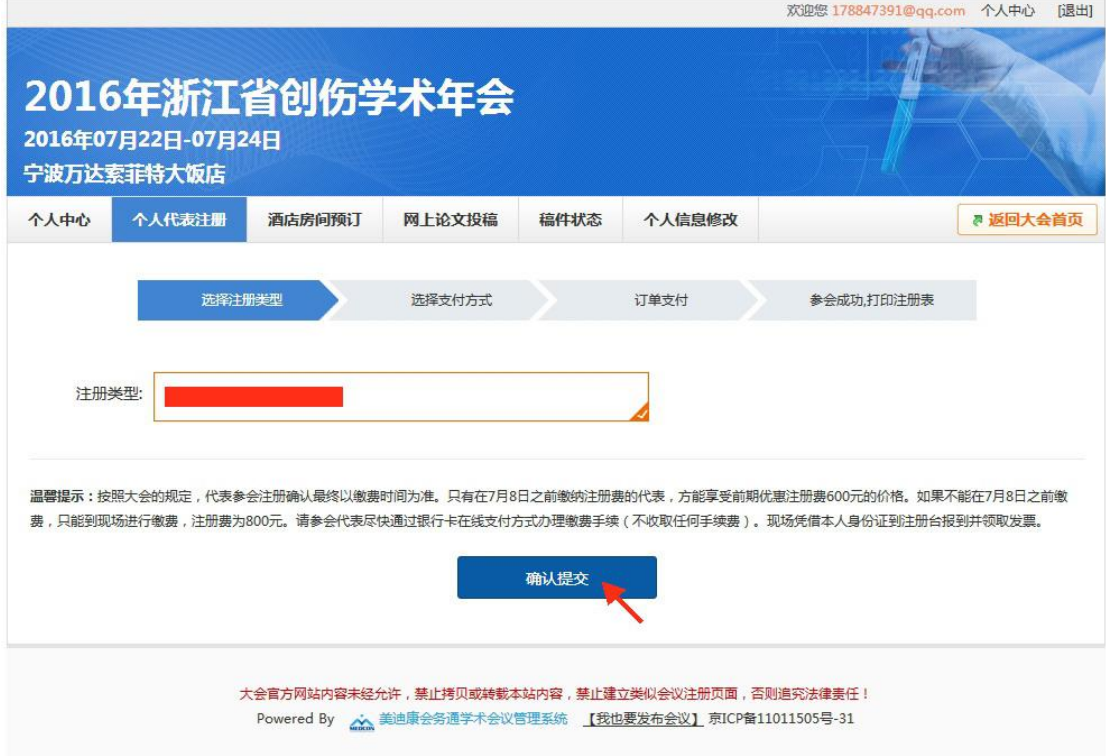

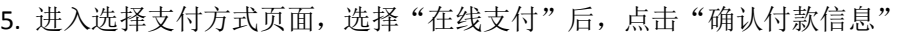

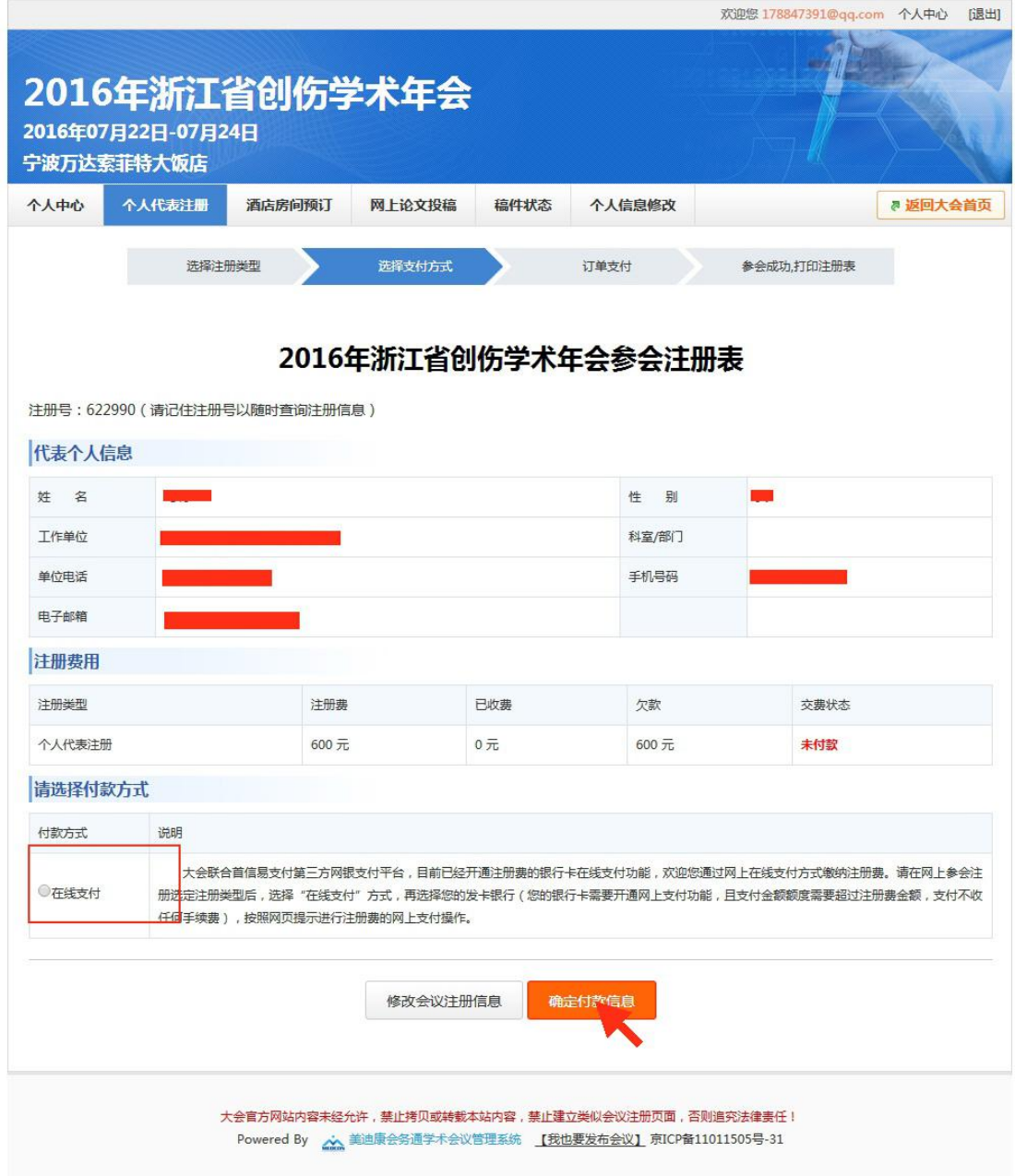

6.点击"在线支付"

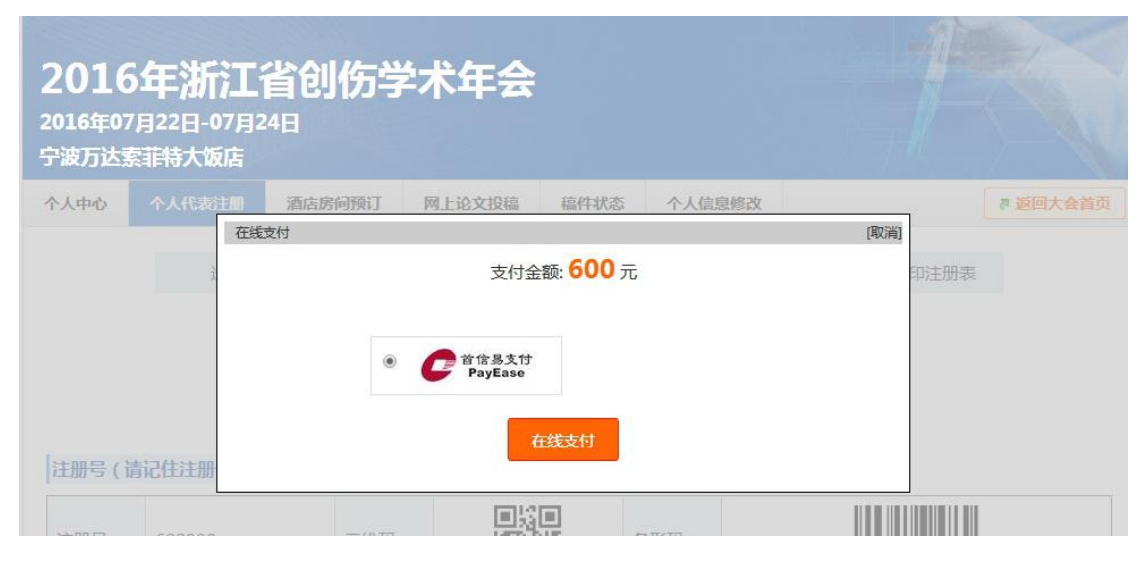

7.选择付款银行,点击"提交"按钮,进行网上付款

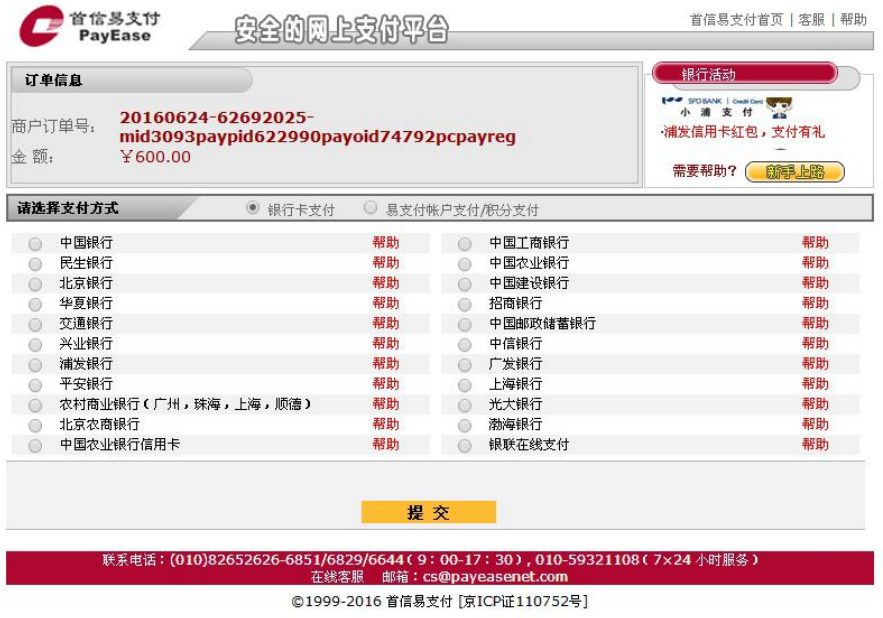

8.支付成功后,页面自动返回首页,相关信息可在"个人中心"中查看。

## 酒店预订操作

1.选择酒店房间预订

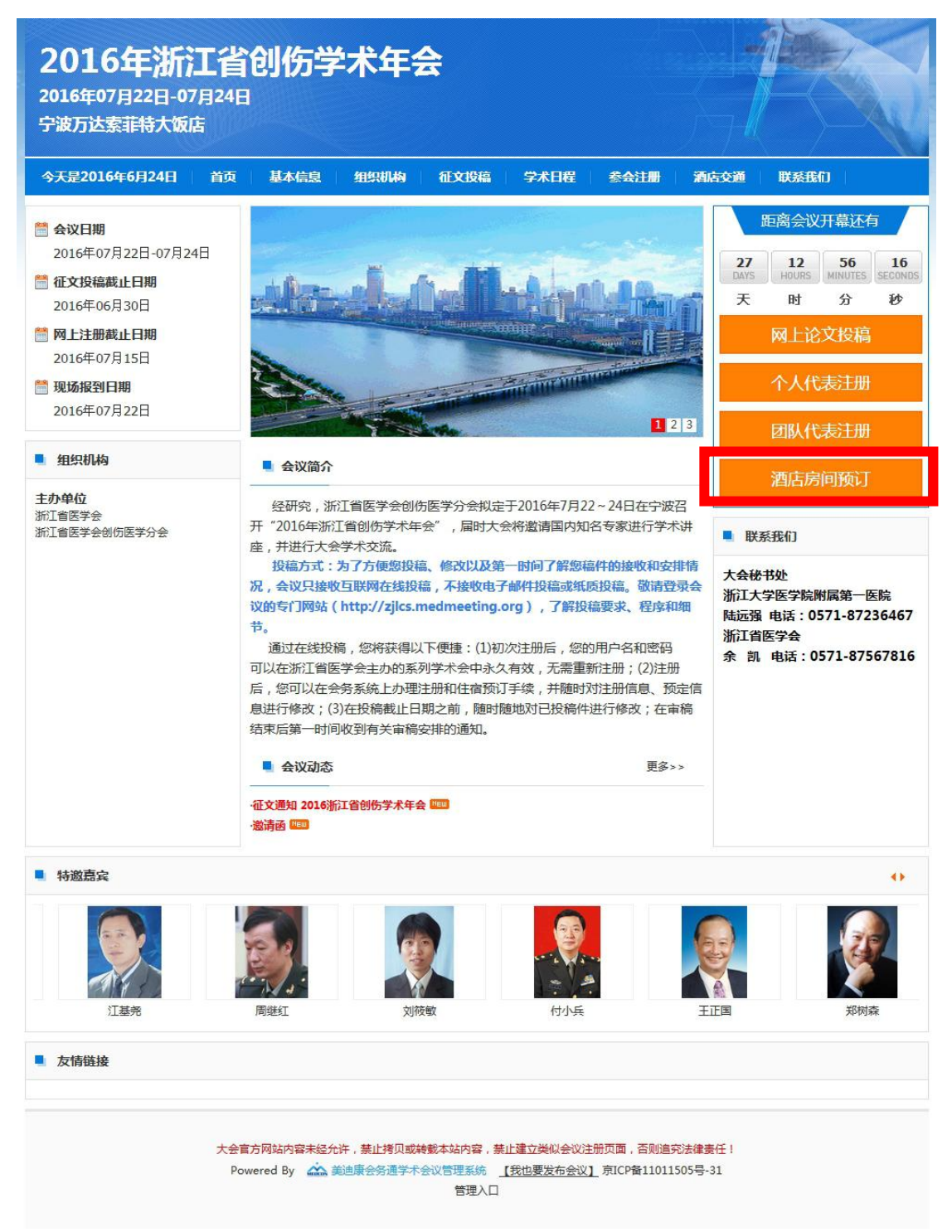

2.选择您需要的房间(标间 400 元/间,床位 200 元/人;单间 400 元/间),确认入住及退房 时间,并点击"提交"按钮

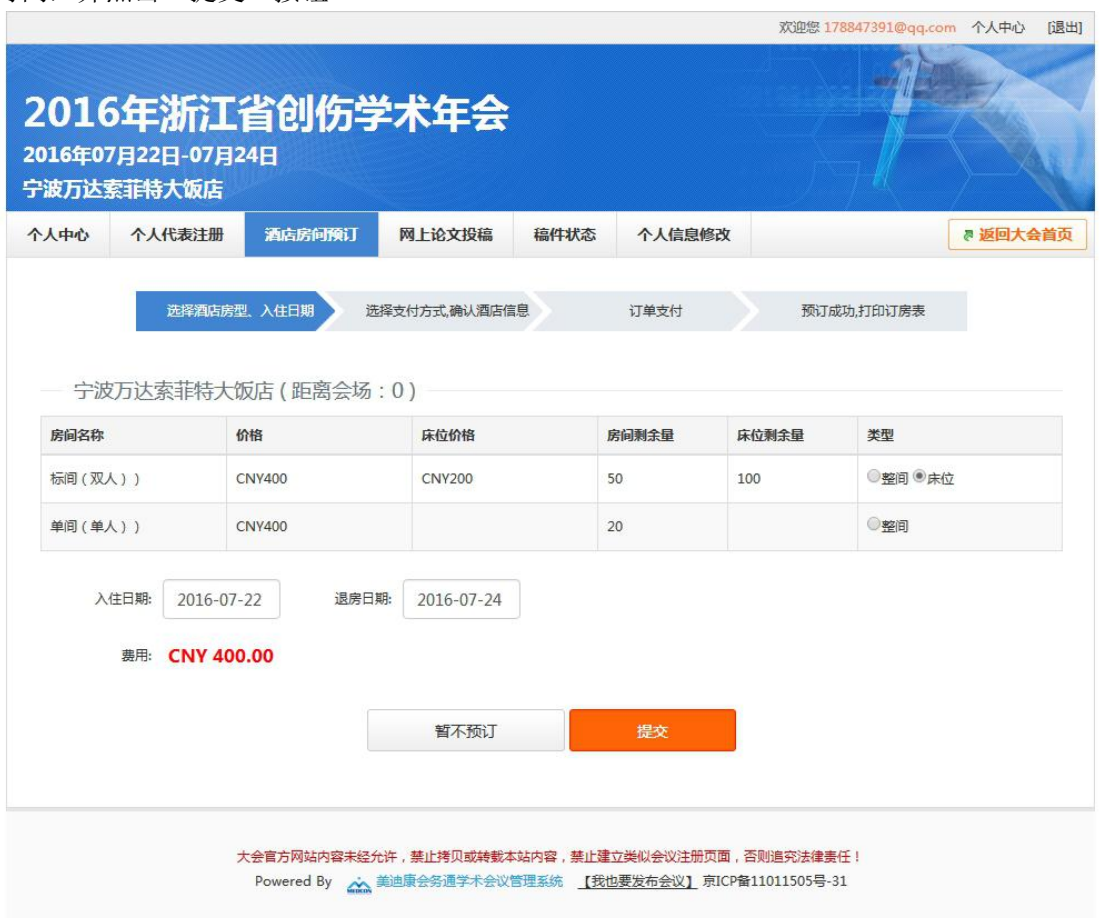

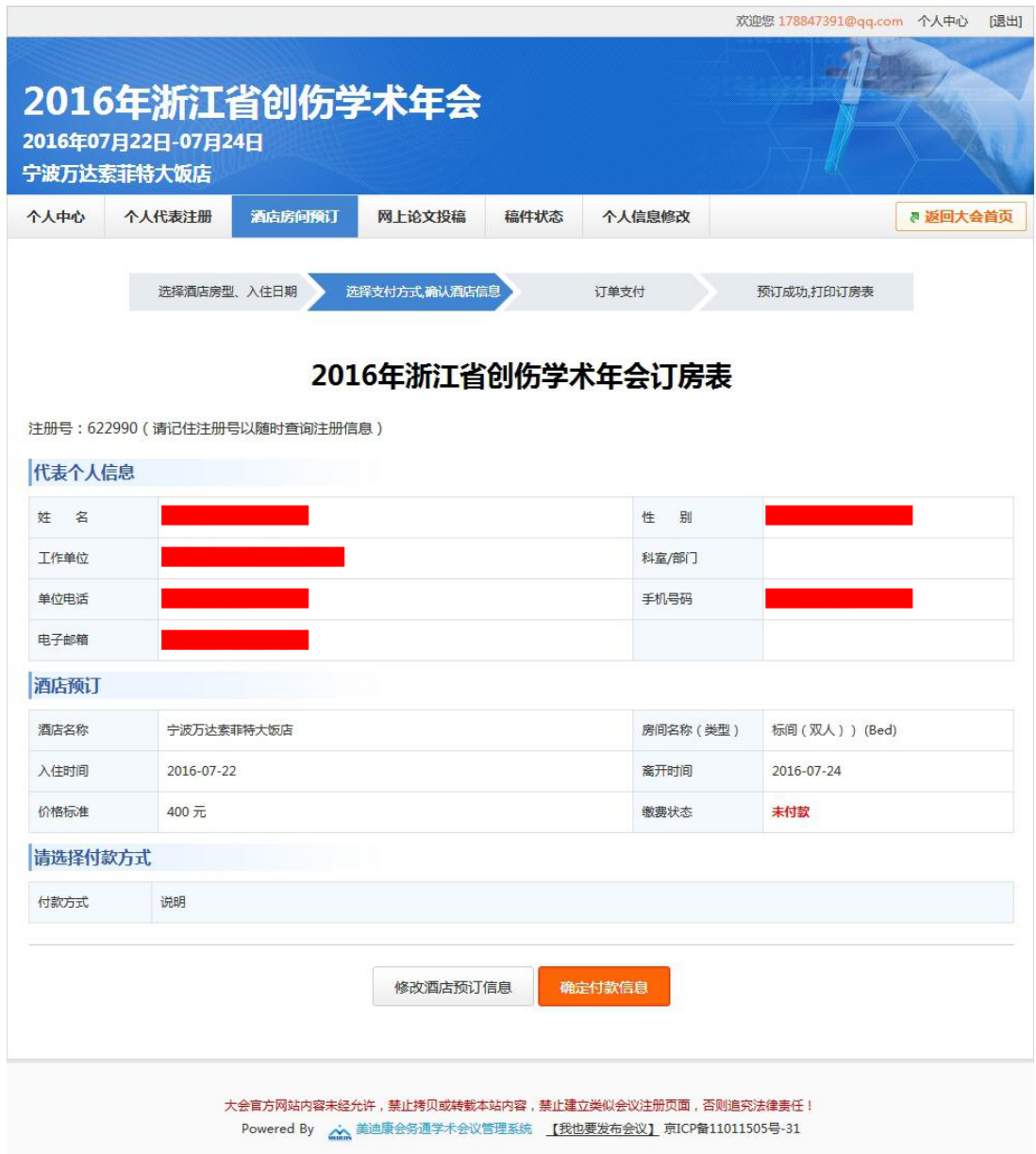

3.确认酒店信息,因网站未开通酒店支付功能,进入该页面后不需要其他操作

#### 4.返回"个人中心",可查看预订房间信息

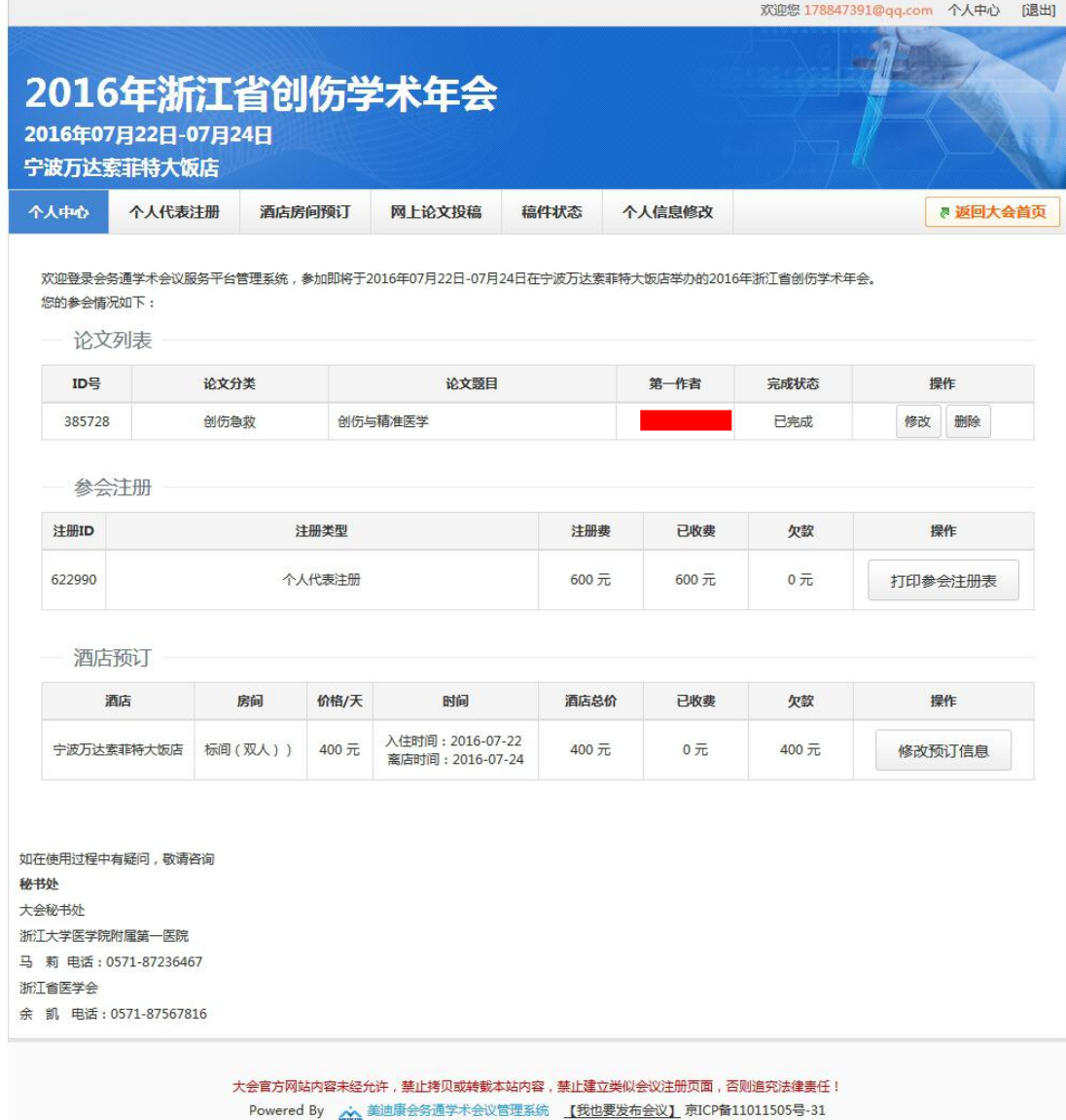

## 网上论文投稿说明

1.点击"网上论文投稿"按钮

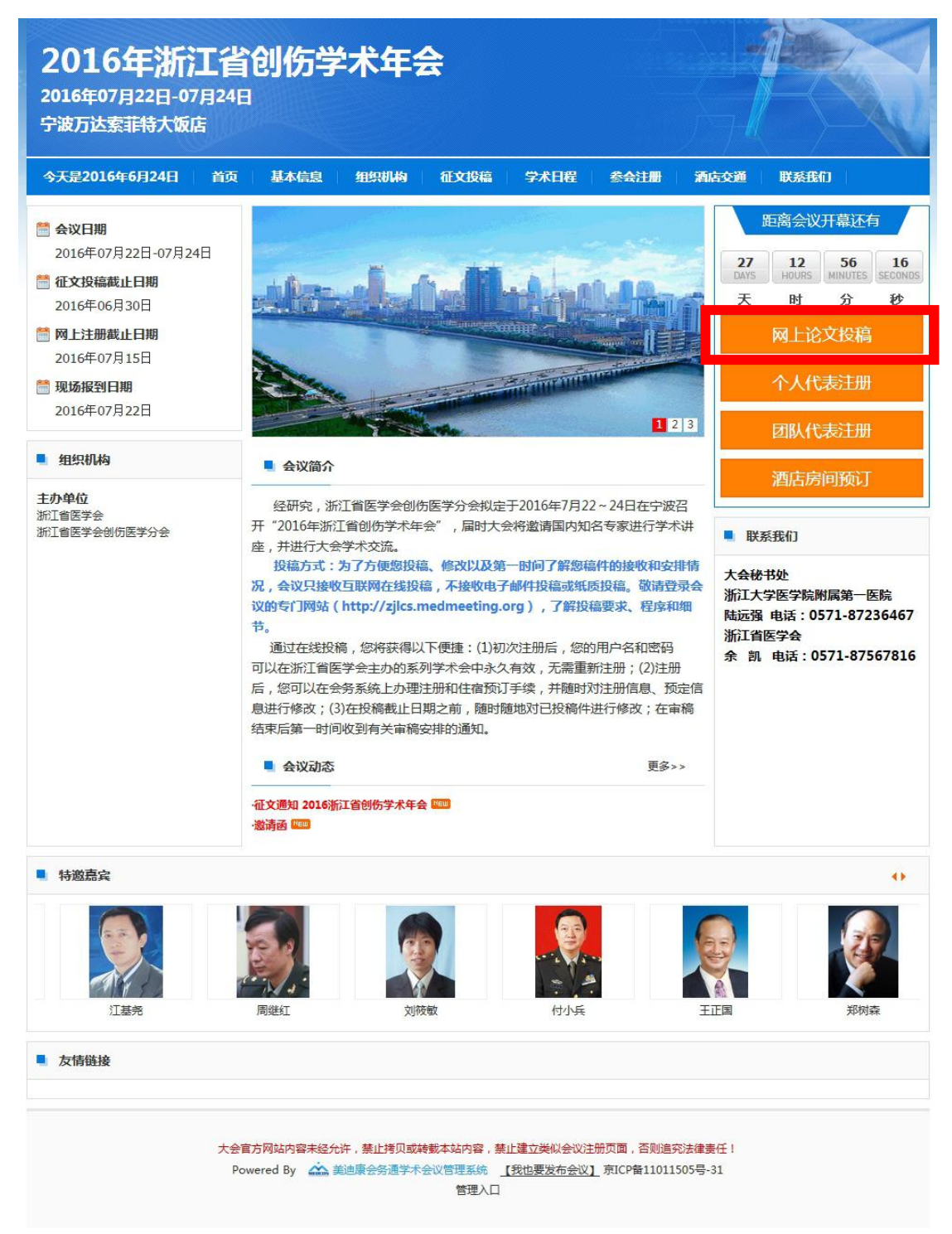

#### 2. 凡是需要网上投稿的用户,均需要先注册个人资料。详细见上文"注册页面"操作

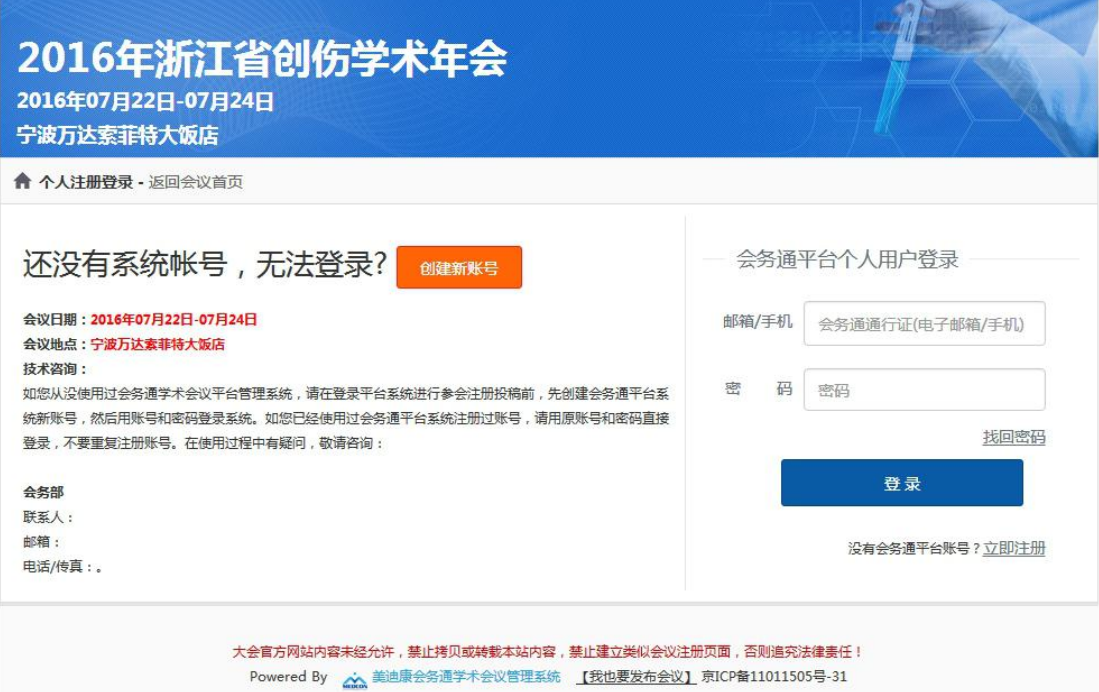

3. 已注册用户可直接进入"网上论文投稿"栏目,点击"我已阅读投稿要求。开始投稿"

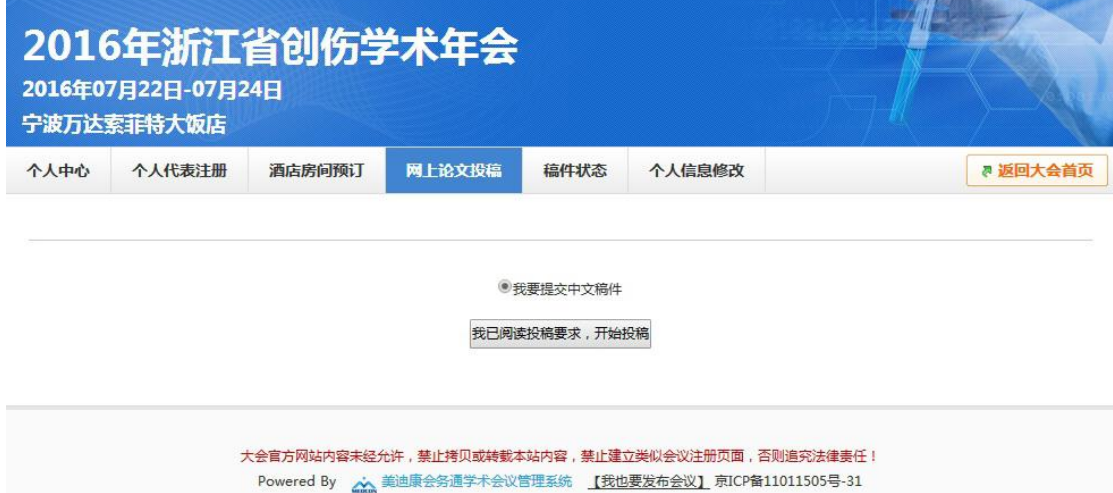

# 4.按要求填写相关作者信息后,点击"下一步"操作按钮

 $\mathbb{R}^n$ 

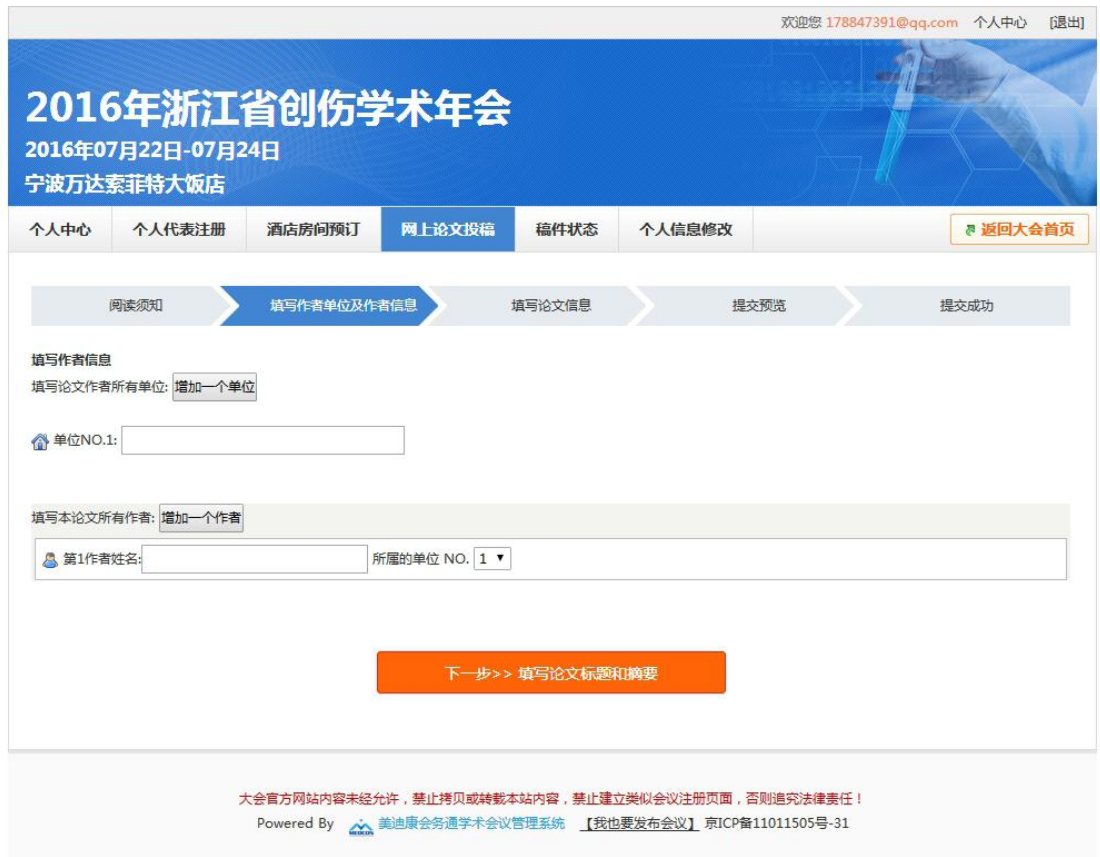

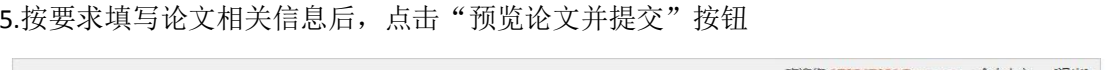

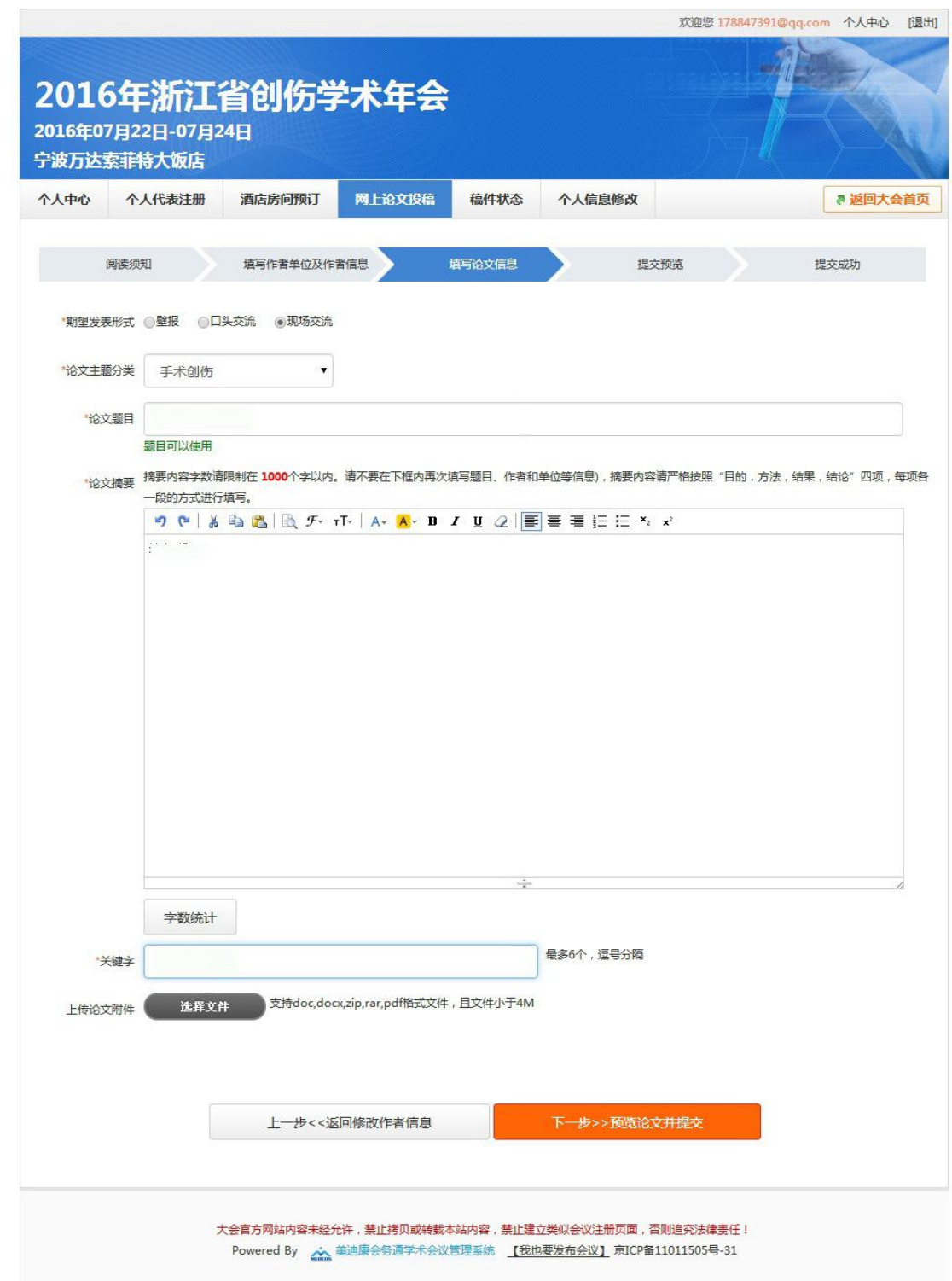

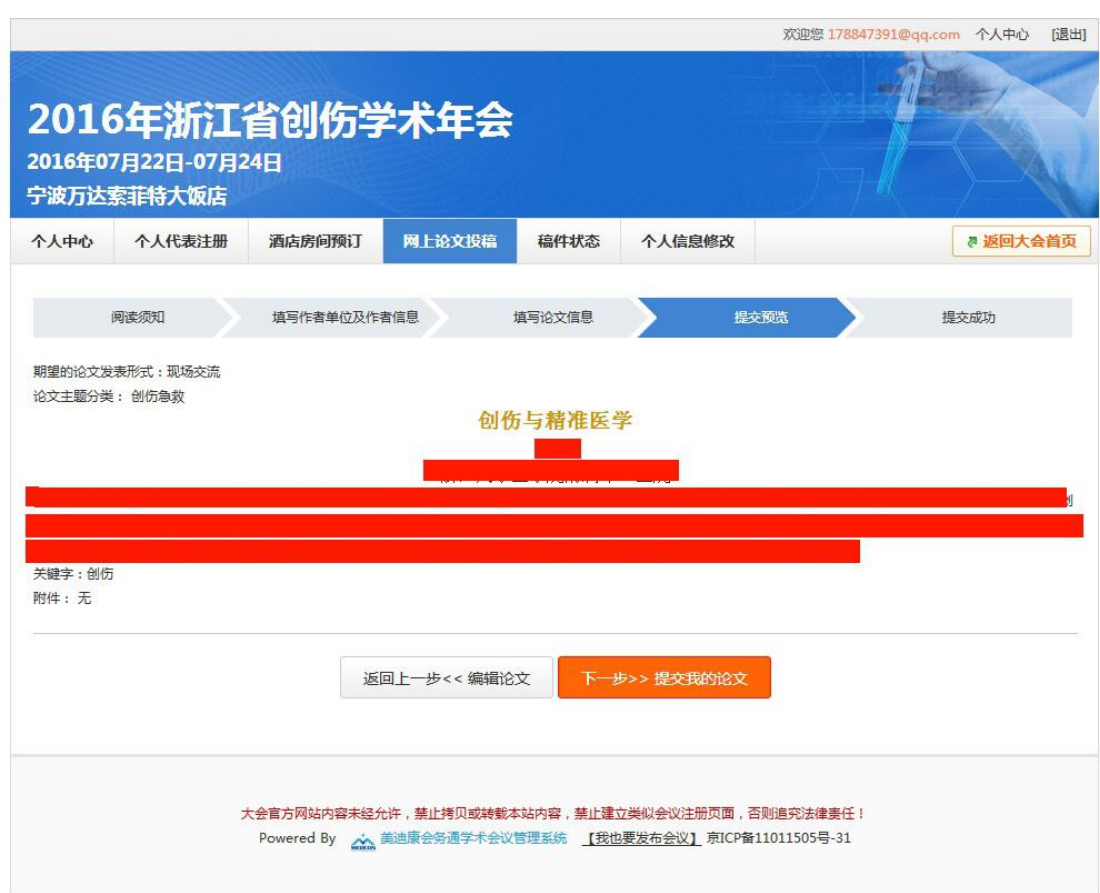

6.进入论文预览页面,确认信息无误后,可点击"下一步"操作,提交论文

#### 7.用户可在"稿件状态"栏目中查看投稿相关信息

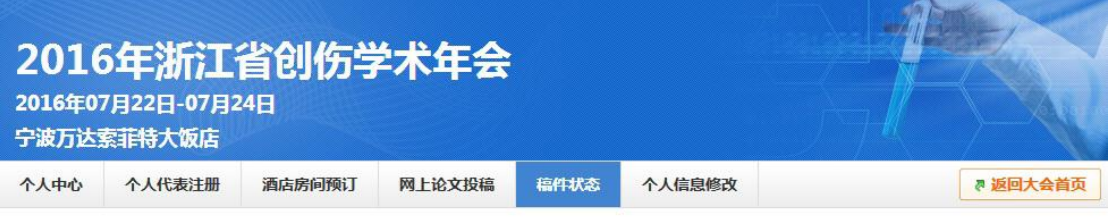

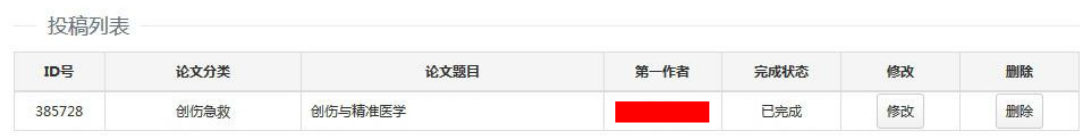

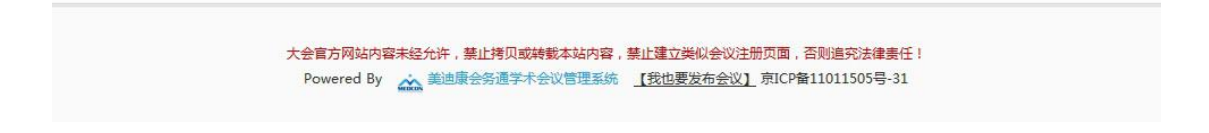